# Printing Guide for ORS

Using the **Print** tool in the banner, you can print all the reports available in the ORS.

Figure 1. Print Tool

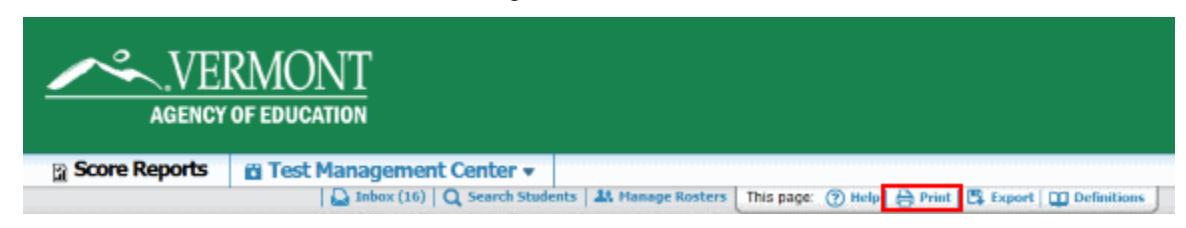

# **Printing a Page**

When you click the **Print** tool from a page in the ORS, a print dialog box is displayed that allows you to print the data displayed on the page.

# *To print a page:*

<span id="page-0-0"></span>1. From the banner, click **Print**. A browser- and computer-specific print dialog box is displayed.

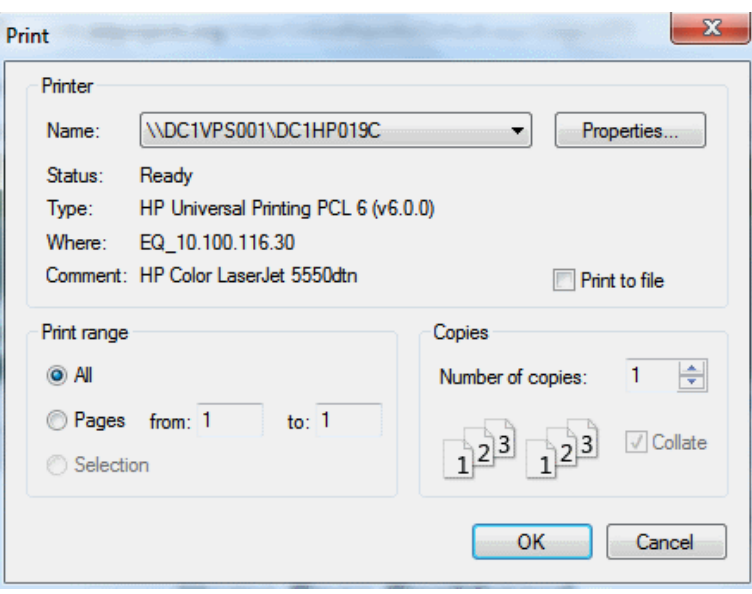

Figure 2. Sample Mozilla Firefox Print Dialog Box

- 2. From the print dialog box, select the required print settings.
- 3. Click the appropriate button to print the page. The button name may vary from one browser to another. For example, click **OK** on the Mozilla Firefox and **Print** on the Chrome print dialog box. The printed report will display the data displayed on the page; see [Figure 3](#page-1-0) for a sample printed report of the *Home Page Dashboard* page.

### Figure 3. Printed Report: Home Page Dashboard Page

<span id="page-1-0"></span>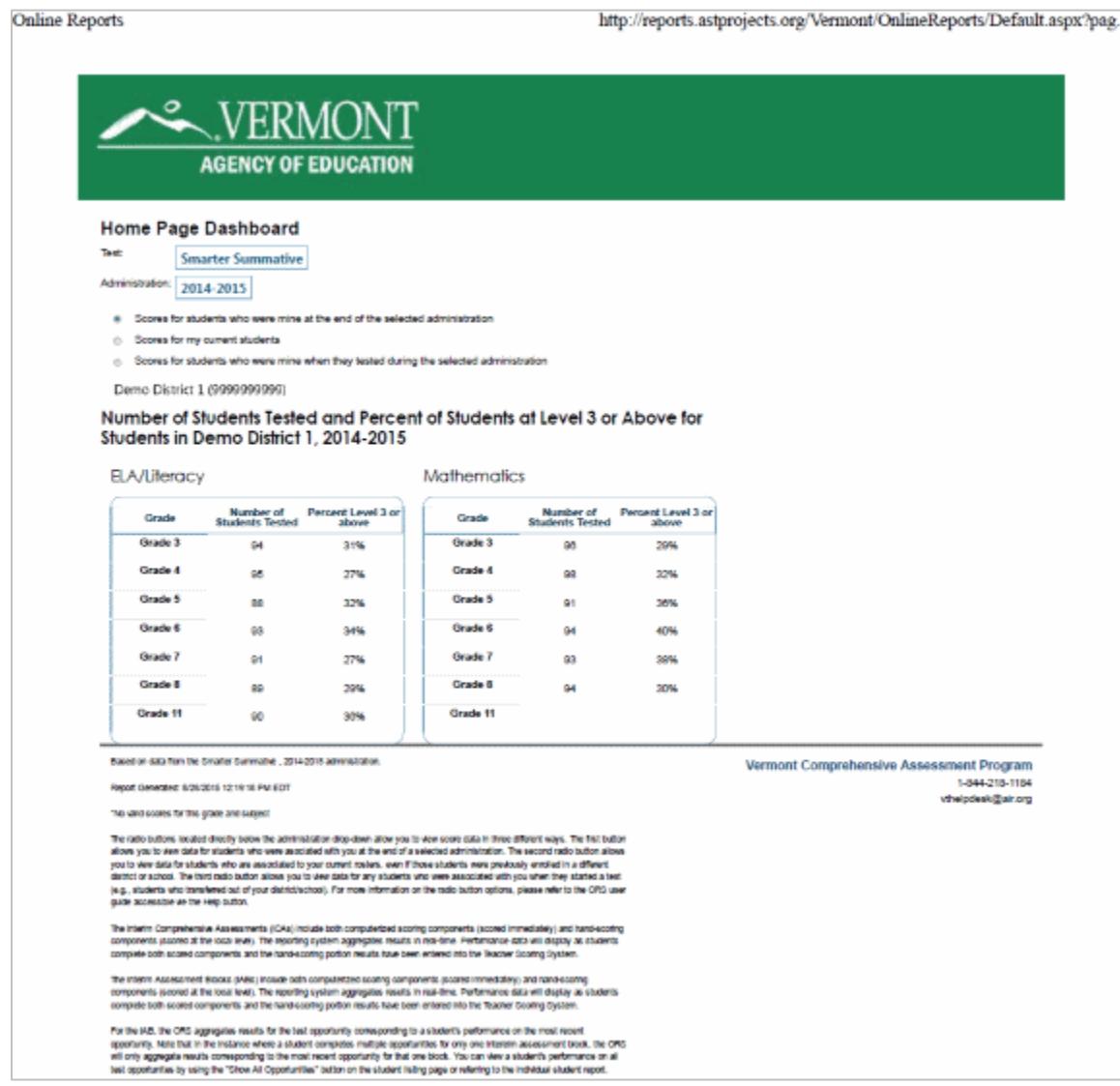

## **Printing Reports from the Student Listing Report Page**

The **Print** tool on the Student Listing Report page opens a print pop-up window that not only allows you to print the data displayed on the current page, but also allows you to generate a PDF file of individual student reports of all the students in the roster. The PDF lists each Individual Student Report on a separate page. You can download and print the PDF file from the *Inbox* section of the *Retrieve Student Results* page.

*To print reports from the Student Listing Report page:*

1. From the banner, click **Print**. The print pop-up window appears. The options displayed on the print pop-up window vary depending on the number of opportunities available for the selected test category (see [Figure 4](#page-2-0) and [Figure 5\)](#page-2-1).

#### <span id="page-2-0"></span>Figure 4. Print Popup Window (Summative - Single Opportunity)

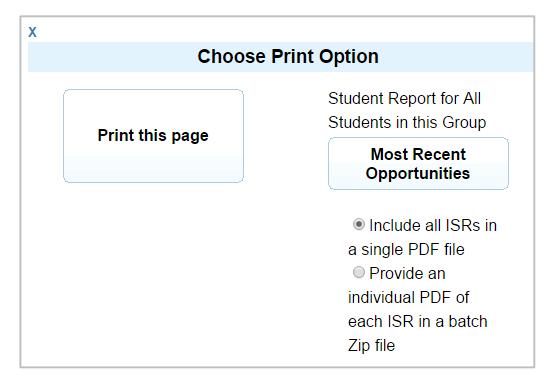

<span id="page-2-1"></span>Figure 5. Print Popup Window (ICA, IAB - Multiple Opportunities)

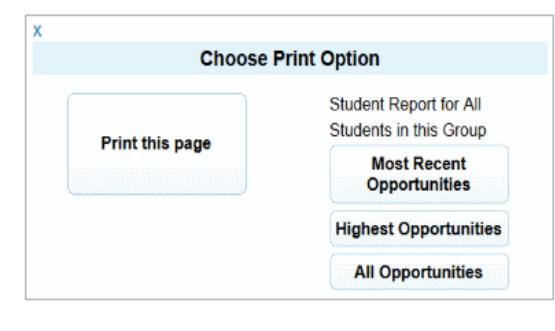

- 2. Do one of the following:
	- o To print the data displayed on the page:
		- i. Click **Print this Page**. This will bring up the print dialog box (see [Figure 2\)](#page-0-0).
		- ii. Specify the print settings and click the appropriate button to print the report that you are viewing on the page (see [Figure 6\)](#page-3-0).

#### Figure 6. Sample Student Listing Page: Printed Report

<span id="page-3-0"></span>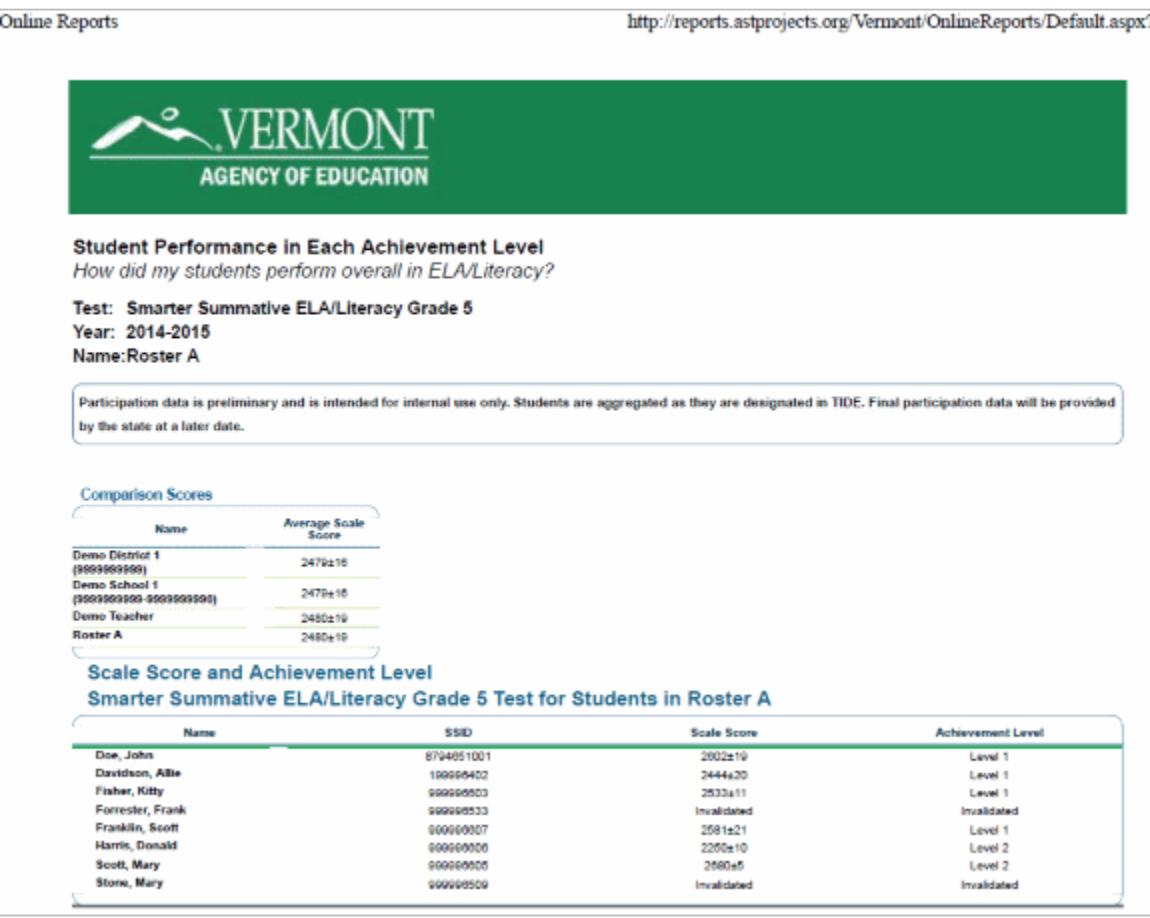

- $\circ$  To generate, download, and print a PDF report consisting of Individual Student Reports of students listed on the Student Listing Report:
	- i. Select the test opportunities that you wish to include in the report. The options available depend on the number of opportunities available for the selected test category.
		- To include each student's most recent test opportunity, click **Most Recent Opportunities**. For test categories with only one opportunity (e.g., Smarter Summative), each student's lone opportunity is included. For test categories with more than opportunity (e.g., Smarter Balanced ICA), each student's last opportunity is included.
		- To include each student's highest scoring test opportunity, click **Highest Opportunities**. This option is only available for test categories with more than one opportunity.
		- To include all the test opportunities taken by each student, click **All Opportunities**. This option too is only available for test categories with more than one opportunity.
- ii. A message appears to inform you that you will be notified via email once the report has been generated.
- iii. After receiving the email, go to the Inbox. To access the Inbox, do one of the following:
	- From the *Test Management Center* drop-down list, select **Retrieve Student Results**.
	- Click **Inbox** on the banner.

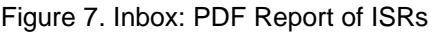

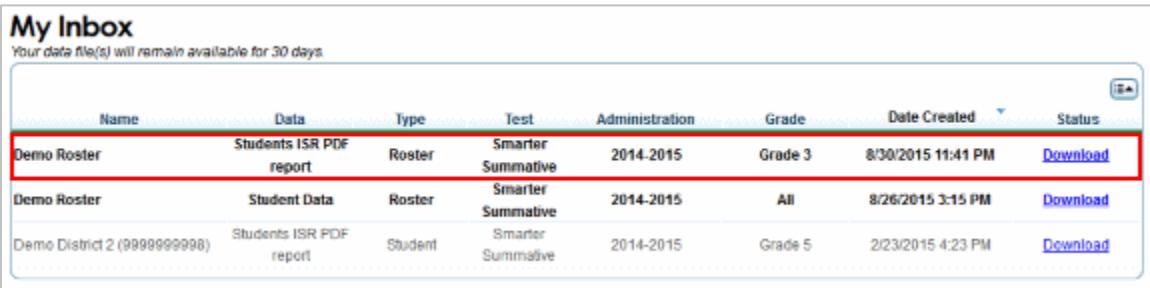

- iv. Locate the file in the Inbox and from the Status column, click the **Download** link next to the file. The file will be downloaded to your computer in a browser- and computer-specific manner.
- v. Locate the file on your computer and open the file to view or print.

# **Printing Reports from the Individual Student Report Page**

Similar to the **Print** tool on the Student Listing Report page, the **Print** tool on the Individual Student Report page opens a print pop-up window that allows you to generate a PDF file of the student's score report for the selected test opportunities. However, unlike the Student Listing Report page, you can access the file immediately without having to go to the Inbox.

*To print reports from the Individual Student Report page:*

1. From the banner, click **Print**. The print pop-up window appears. Similar to the Student Listing Report page, the options displayed on the print pop-up window vary depending on the number of opportunities available for the selected test category (see [Figure 8](#page-5-0) and [Figure 9\)](#page-5-1).

#### <span id="page-5-0"></span>Figure 8. ISR Print Popup Window (Summative - Single Opportunity)

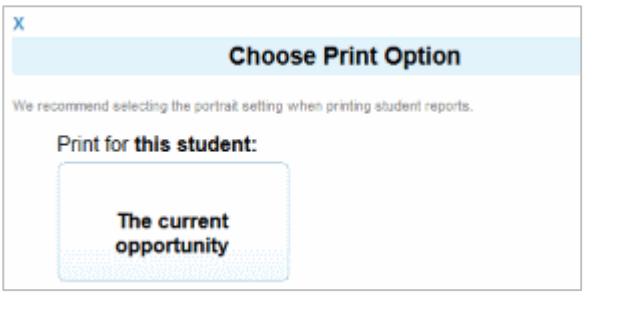

#### <span id="page-5-1"></span>Figure 9. ISR Print Popup Window (ICA, IAB - Multiple Opportunities)

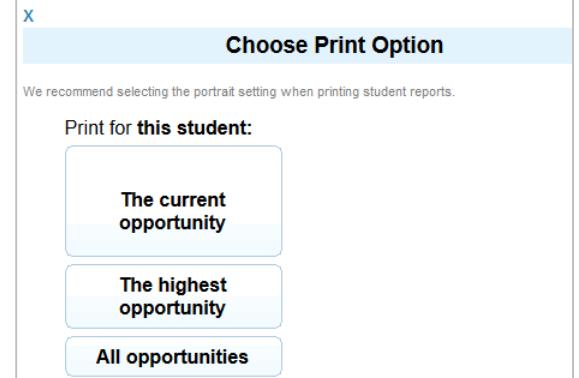

- 2. Select the test opportunities that you wish to include in the report. The options available depend on the number of opportunities available for the selected test category.
	- o To include the test opportunity that you are viewing, click **The current opportunity**. For test categories with only one opportunity (e.g., Smarter Summative), this is the only available option.
	- o To include the test opportunity where the student has scored highest, click **The highest opportunity**. This option is only available for test categories with more than one opportunity.
	- o To include all the test opportunities taken by the student, click **All Opportunities**. This option too is only available for test categories with more than one opportunity.
- 3. A browser-specific dialog box appears where you can specify whether to open or save the file.

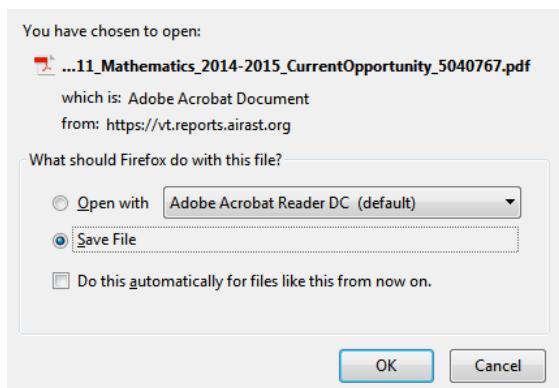

4. View and print the report; see [Figure 10](#page-6-0) for a sample report.

# Figure 10. Sample PDF of ISR

<span id="page-6-0"></span>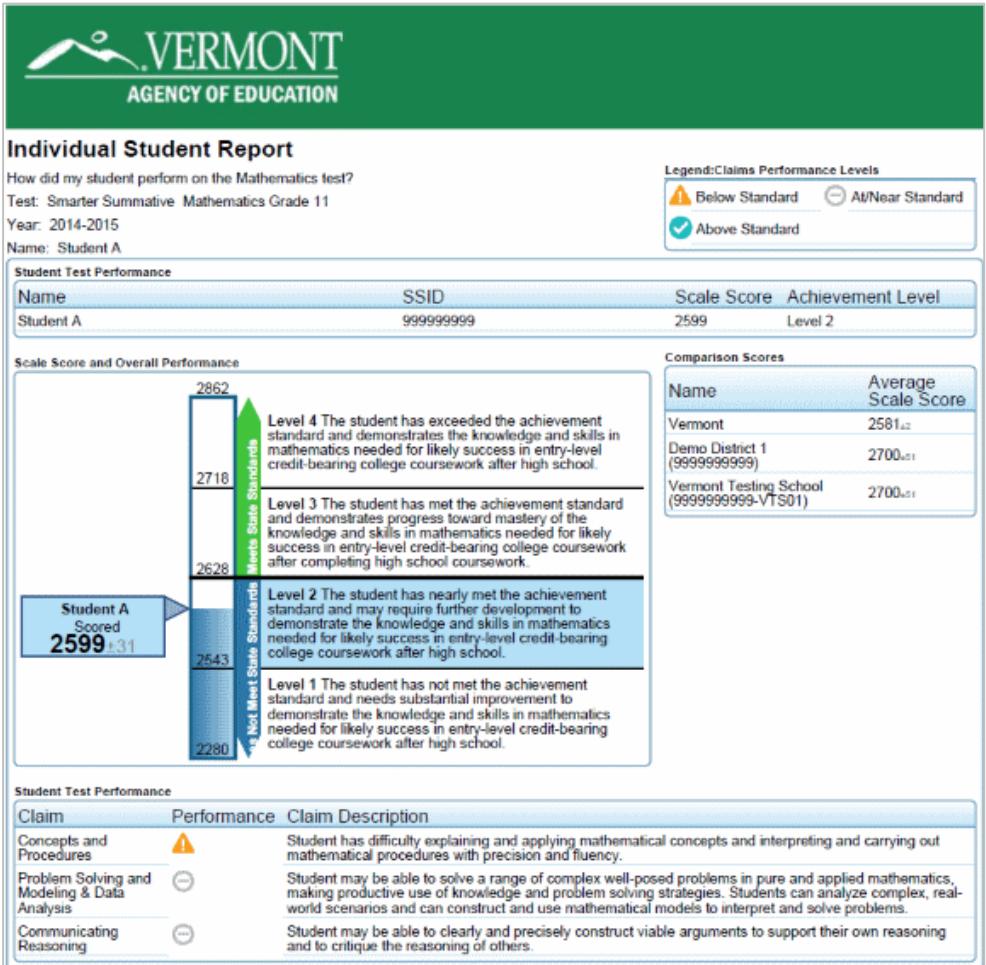